# **Blog Pro** for Magento 2 **User Guide**

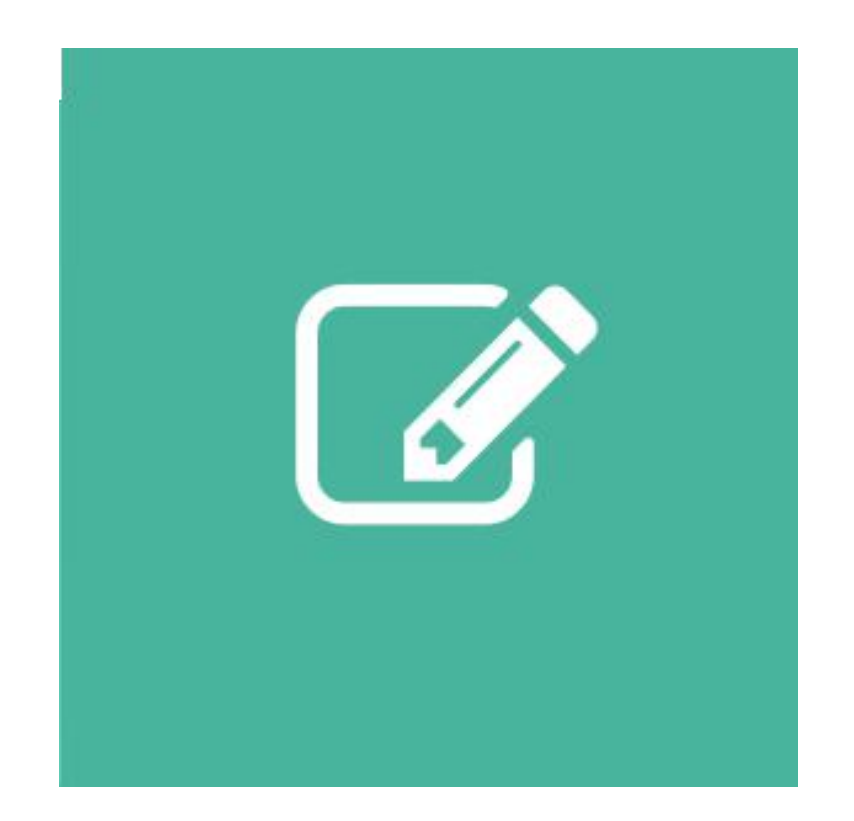

# **Table of Contents**

#### **[1. Blog Pro Configuration](#page-2-0)**

- [1.1. Accessing the Extension Main Setting](#page-3-0)
- [1.2. Blog Index Page](#page-4-0)
- [1.3. URL Route](#page-5-0)
- [1.4. Post Author](#page-6-0)
- [1.5. Post View](#page-8-0)
- [1.6. Sidebar](#page-11-0)
- [1.7. Product Page](#page-11-0) & Social Sharing

#### **[2. Blog Pro Management](#page-12-0)**

- [2.1. Managing Blog Categories](#page-13-0)
- [2.2. Managing Blog Posts](#page-18-0)
- [2.3. Managing Blog Tags](#page-28-0)
- [2.4. Managing Blog Comments](#page-30-0)
- **[3. Support](#page-32-0)**

## **1. Blog Pro Configuration**

<span id="page-2-0"></span>Once you have finished with installing the extension it is time to proceed to your Magento 2 backend to finalize the Blog setup.

Before creating your first blog post we suggest running through the Blog extension settings and other options available to adjust the blog look and behaviour. This will help in better understanding of how the extension functions and what can you expect your posts to look and feel like.

## **1.1. Accessing the Extension Main Settings**

<span id="page-3-0"></span>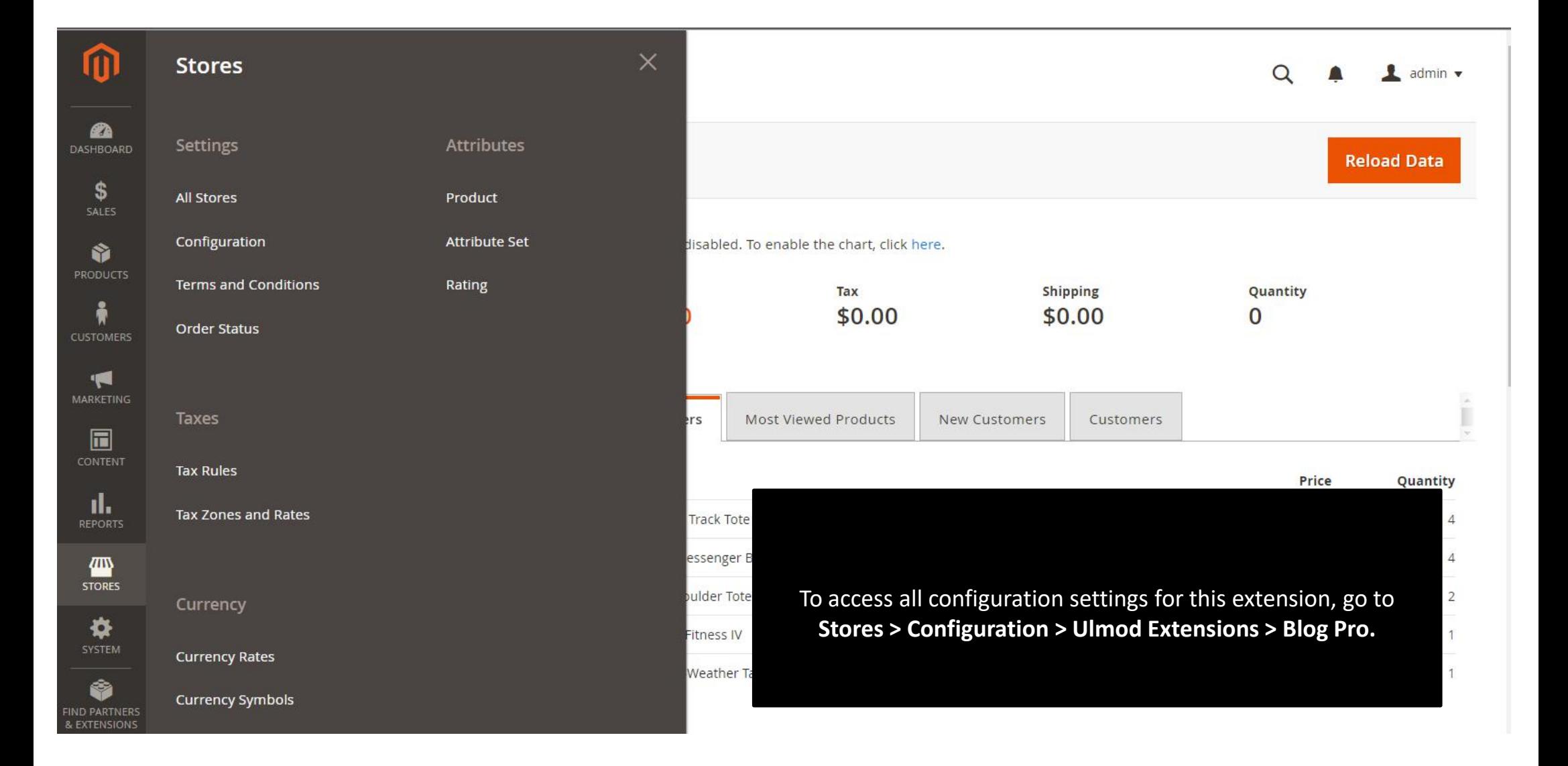

# **1.2. Blog Index Page**

<span id="page-4-0"></span>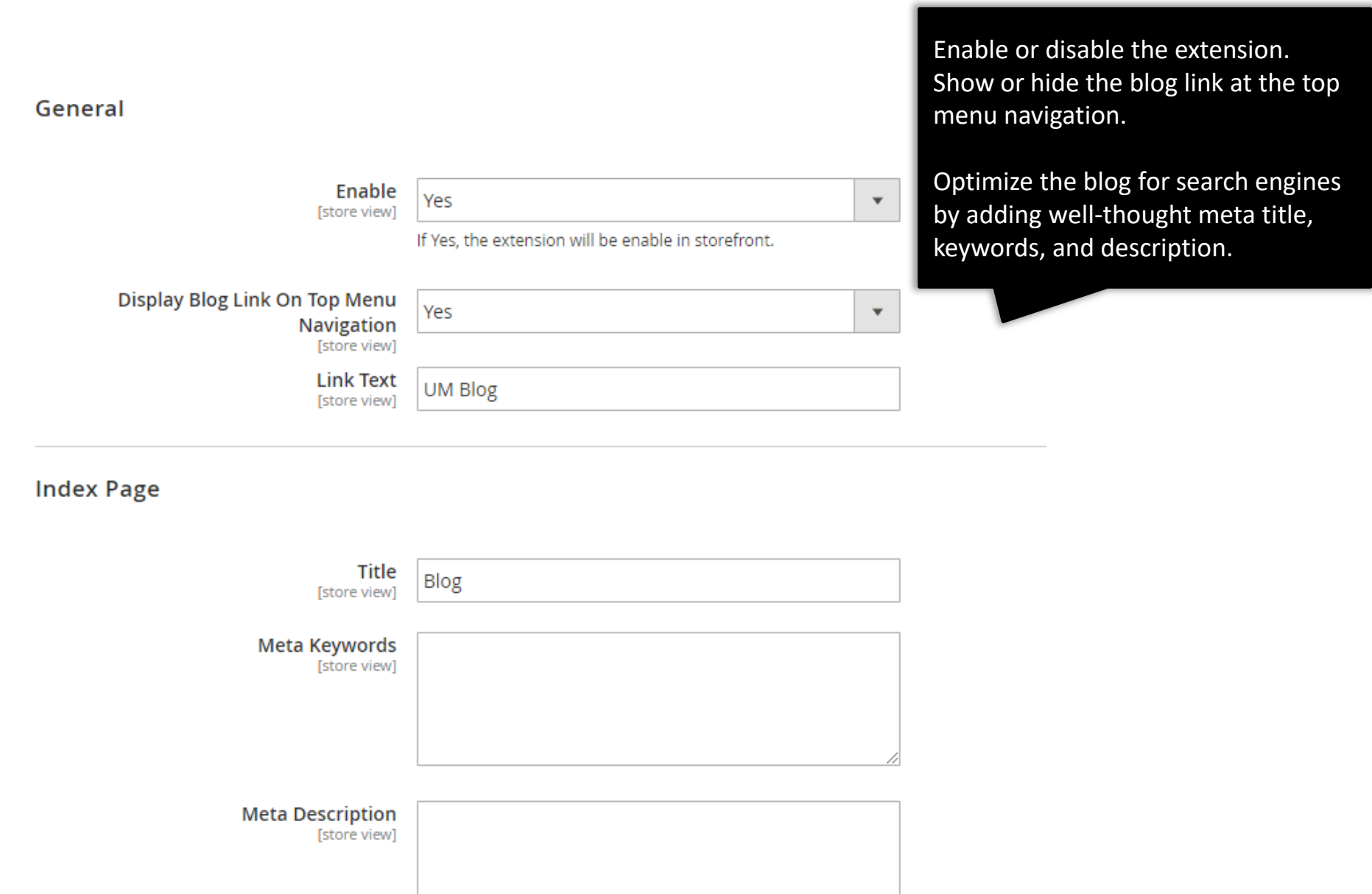

## **1.3. URL Route**

#### **URLs Route**

per page.

<span id="page-5-0"></span>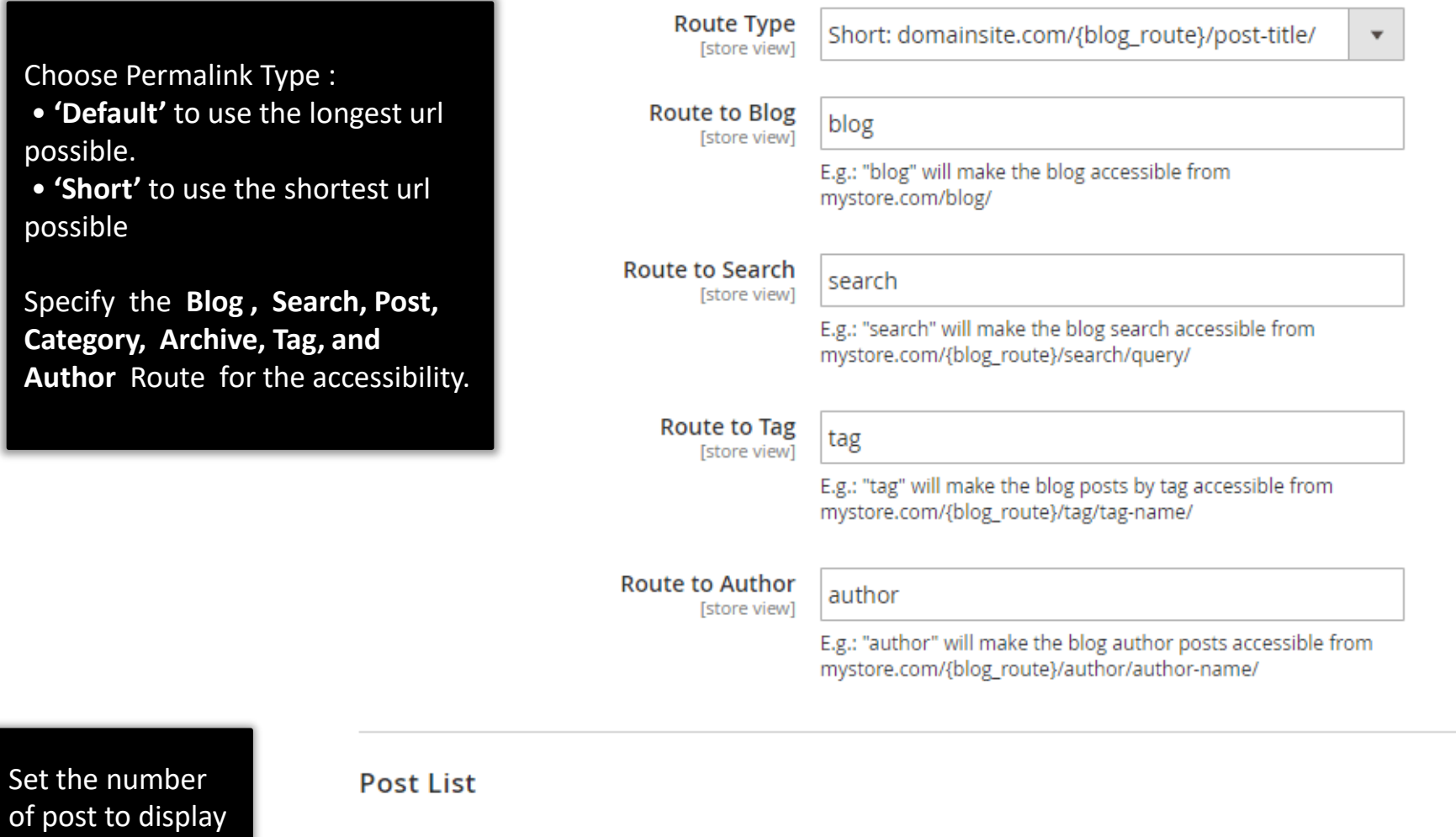

**Number of Posts Per Page**<br>[store view]

 $|10\rangle$ 

#### **1.4. Post Author & Post View**

**Istore view1** 

<span id="page-6-0"></span>Set the **Display Post Author Information** option to **'Yes'** to display post author on each post header or to **'No'** to disable this functionality for all posts.

Set the **Display Post List By Author** option to **'Yes'** to display author page with post list created by the author or to **'No'** to disable this functionality for all posts.

Show or hide related post, prev/next, related product at post view page

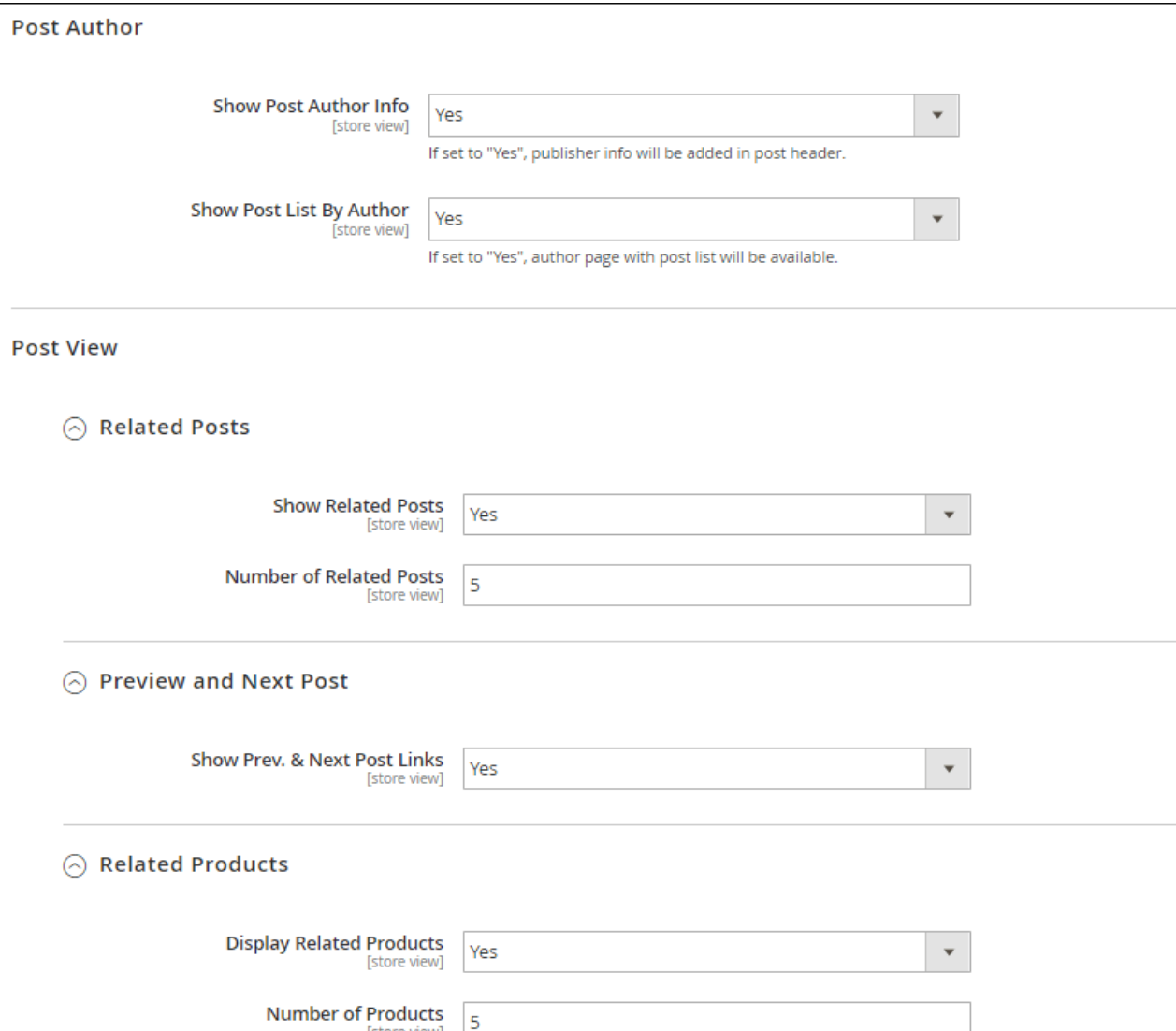

#### **1.4. Post View - Comments**

#### Comments :

- **'Disabled'** to disable this functionality on post page
- **'Use Facebook Comments'** to enable facebook comment on post view page. Specify the number of comment to display on page and the facebook application id.
- **'Use Disqus Comments'** to enable disqus comment on post view page. Specify the number of comment to display on page and your disqus forum shortname.
- **'Use Google Comments'** to enable google comment on post view page. Specify the number of comment to display on post view page.
- **'Use Default Comments'** to enable the default comment type. Specify the number of comment to display on post view page.

#### Comments

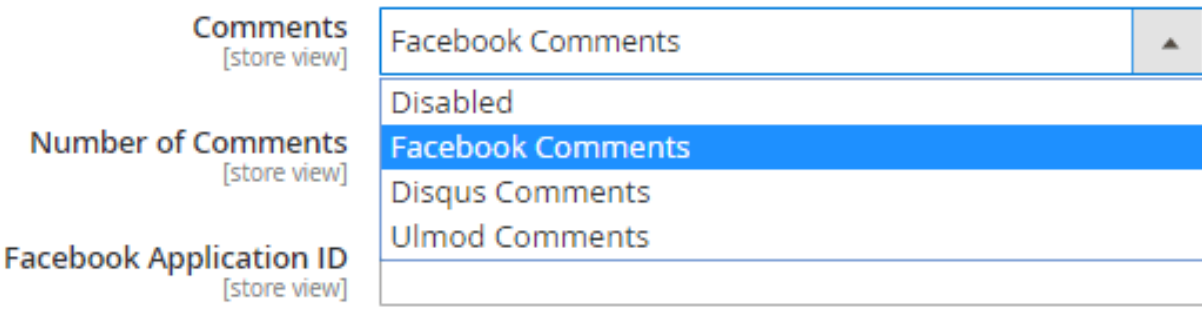

How do I get a Facebook Application ID?

## **1.5. Post View : Comments Notifications**

<span id="page-8-0"></span>Configuration

If "Ulmod Comment" type is selected: Set **Enable Comment Notification** option to '**Yes**' to enable comment notification or to **'No'** to disable. Choose the **Email Template** for notification. Specify the **Admin Email ID** to which email will be delivered

**Save Config** 

 $\odot$  Comments Notifications

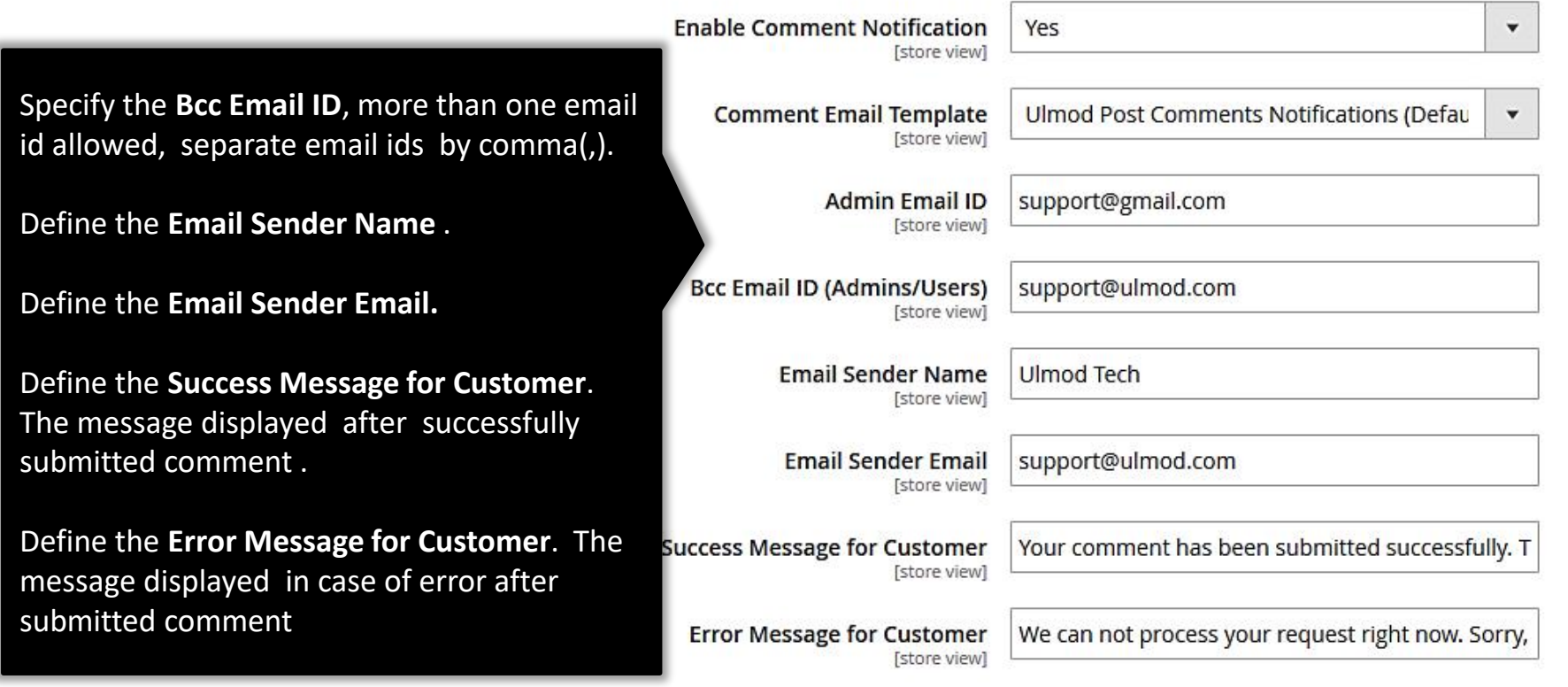

## **1.6. Sidebar**

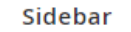

<span id="page-9-0"></span>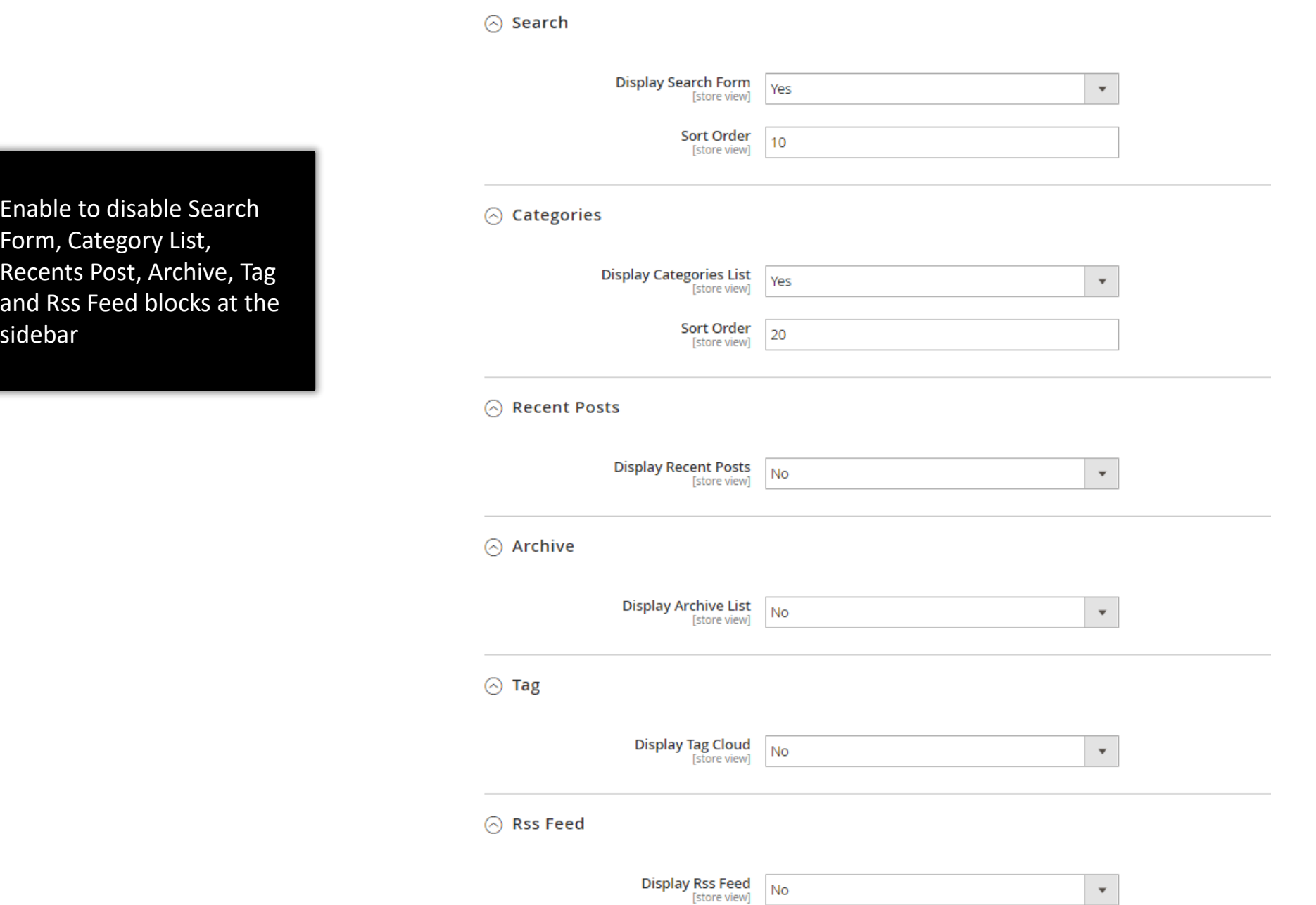

## **1.6. Sidebar : Tag Cloud Widget**

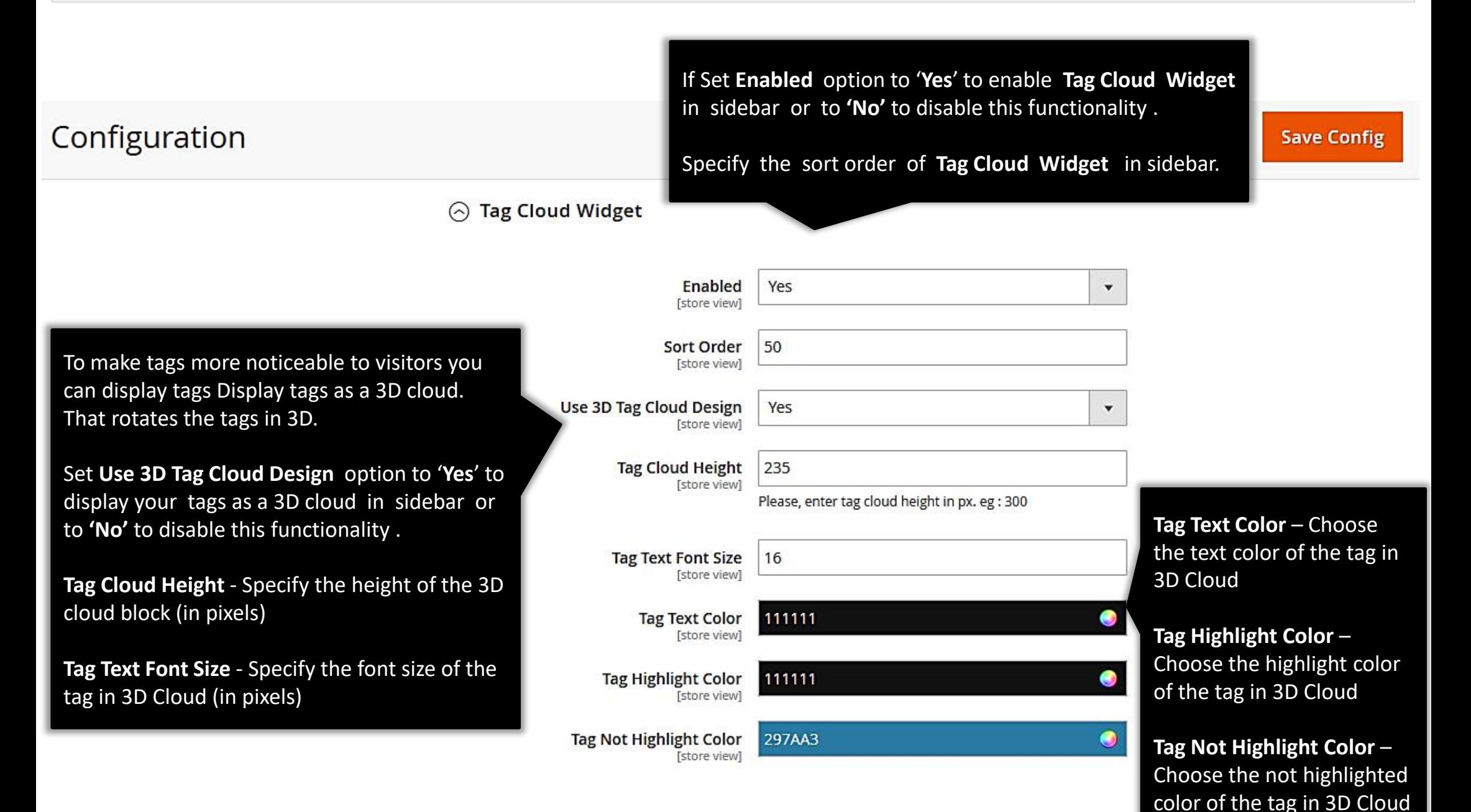

## **1.7. Product Page & Social Sharing**

<span id="page-11-0"></span>Set **Display Related Posts** option to '**Yes**' to display the post related to each product on product page or to **'No'** to disable this functionality .

Specify the number of related posts to display on product page.

Set **AddThis Enabled** option to '**Yes**' to display the addthis social sharing tool in blog post or to **'No'** to disable this functionality.

**AddThis ID** – Specify your addthis pubid .

**AddThis Language** – Specify the language code to Overriding Default Localization.

By default the language used is determined by the user's browser settings .

#### **Product Page**

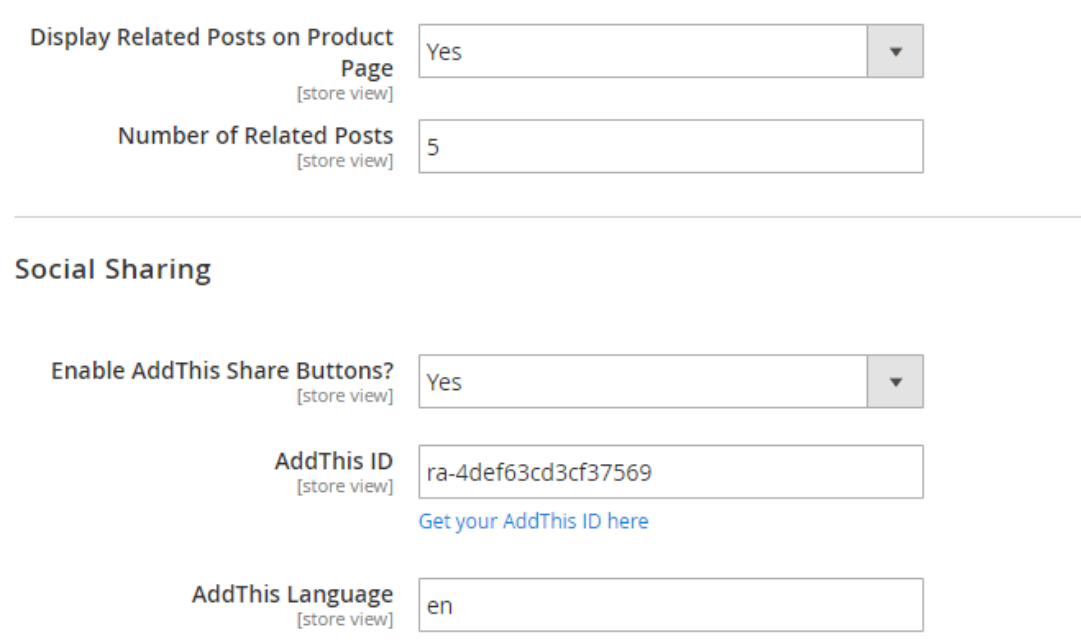

#### <span id="page-12-0"></span>**Blog Categories**

Categories are aimed to help readers easier navigate in your blog and find the necessary posts faster. To view, edit and create categories, please go to **Content → Blog Pro by Ulmod → Categories**. You can view the current blog categories with their main parameters on the grid. You can use the *'***Edit***'* action to make the needed changes or click the *'***Add New Category'** button to create a category.

#### **Blog Posts**

Reach features of the extension allow you to create blog posts adding main and thumbnail images, author, related post and product and much more.

To view, edit and create posts, please go to **Content → Blog Pro by Ulmod → Posts**. A convenient grid displays all your posts. Discover mass actions to manage blog content faster. To create new post, please click the **'Add New Post'** button in the upper right corner of the page.

#### **Blog Tags**

Tags are more specific than categories. They help visitors find posts with the topic they are interested in quicker. To view all the tags that are used in your blog, please go to **Content → Blog Pro by Ulmod → Tags**. There you can view all the tags you have with their main parameters on a convenient grid. Click on the tag to edit it and use the **'Add New Tag'** button to create a new tag.

#### **Blog Comments**

Comments are a necessary part of every blog. With their help, you can communicate with your visitors and learn their opinion on the topics you cover.

All blog comments are displayed on the backend. To view, approve, reject, delete or edit them, please go to **Content → Blog Pro by Ulmod → Comments**. To create new comment on behalf of customer, please click the **'Add New Comment'** button in the upper right corner of the page.

## **2.1. Managing Blog Categories**

<span id="page-13-0"></span>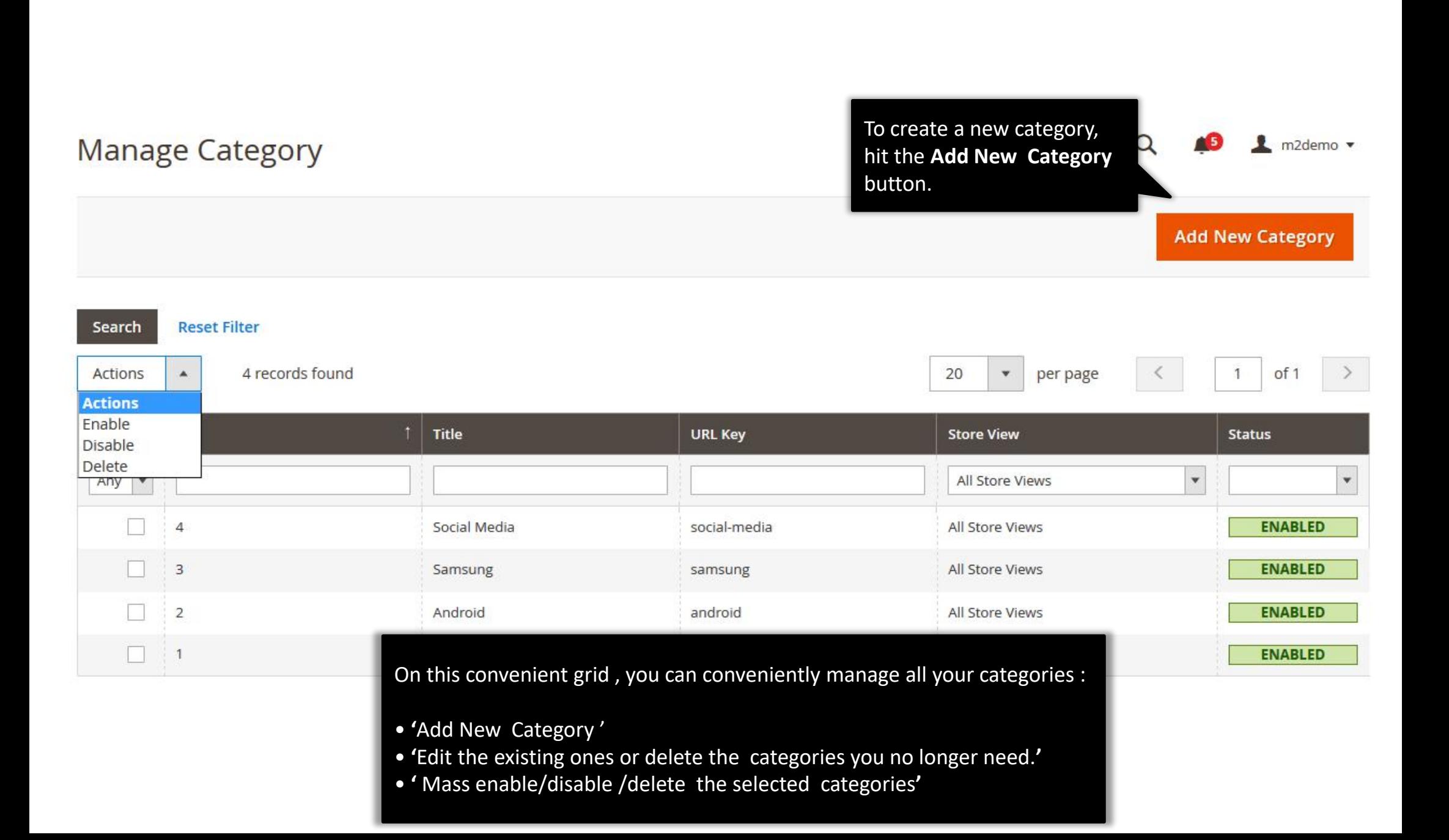

## **2.1.1. Edit Blog Category : General**

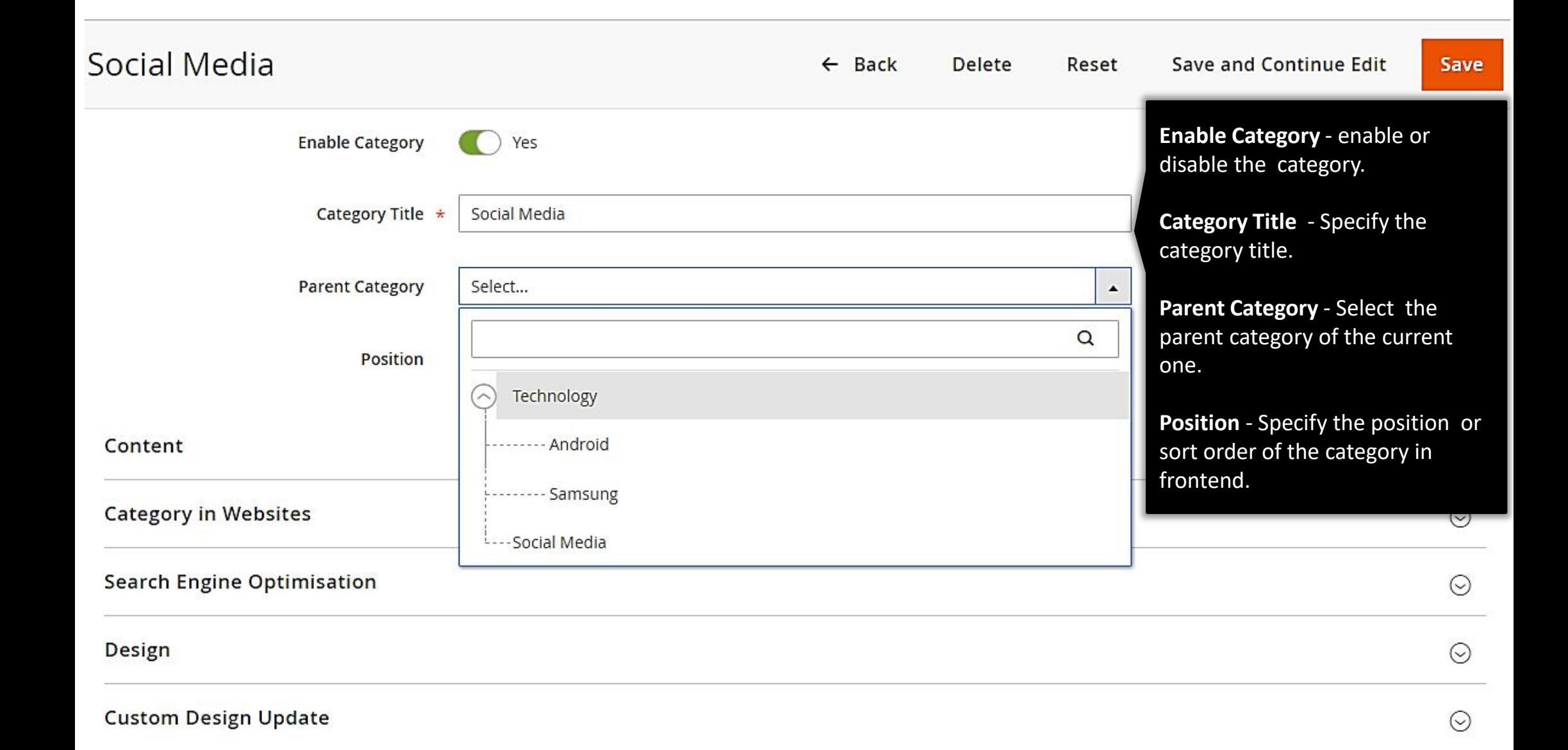

# **2.1.2. Edit Blog Category : Content and Category in Websites**

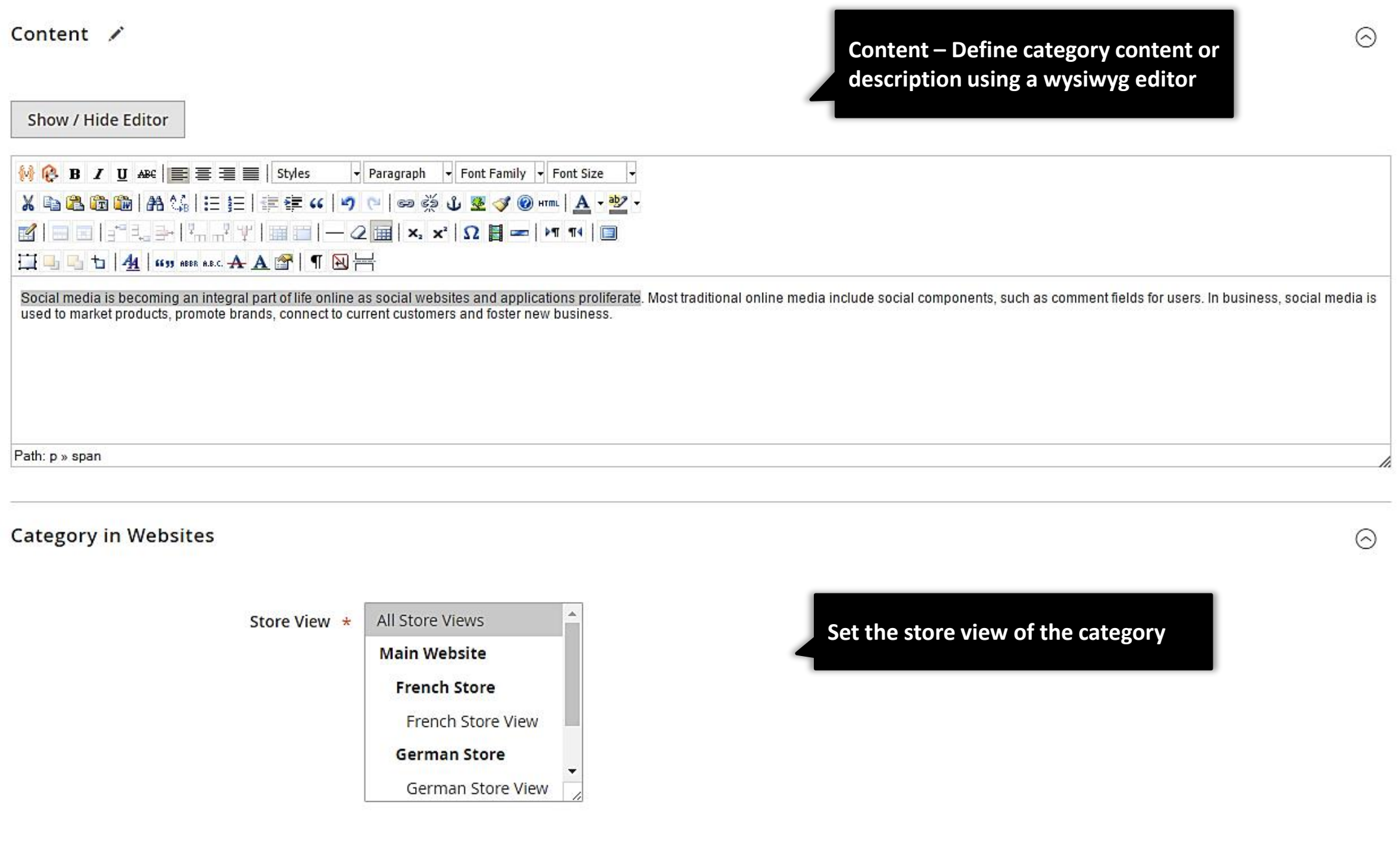

# **2.1.3. Edit Blog Category : Search Engine Optimization**

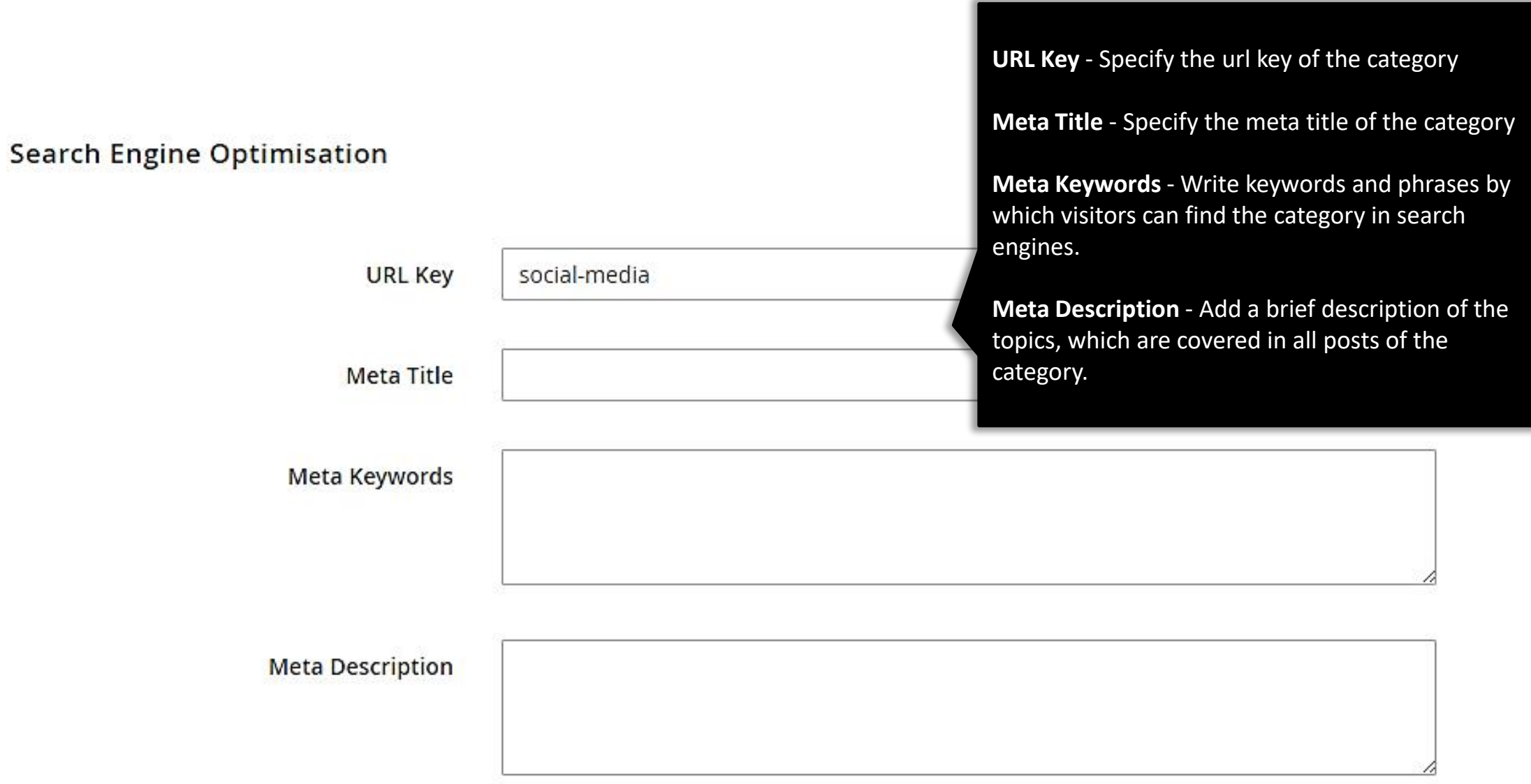

#### **2.1.4. Edit Blog Category : Design and Custom Design Update**

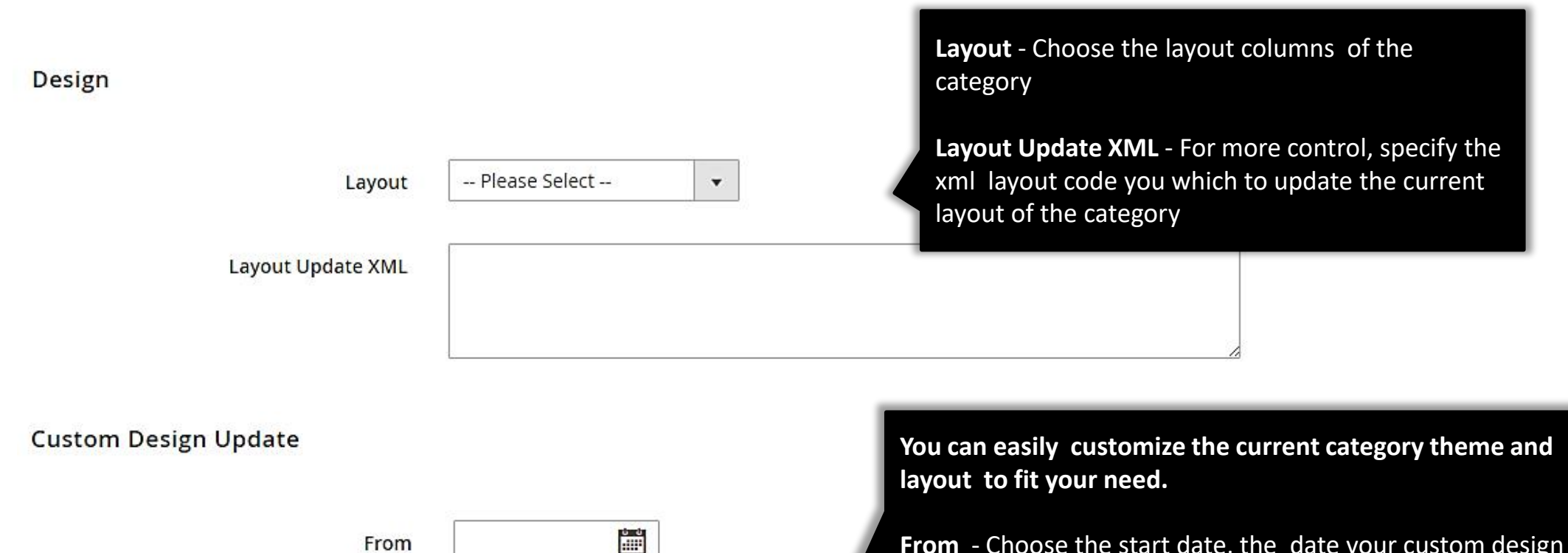

■

 $\mathbf{v}$ 

 $\overline{\mathbf{v}}$ 

-- Please Select --

-- Please Select --

To

New Theme

**New Layout** 

New Layout Update XML

**From** - Choose the start date, the date your custom design update will start.

**To** - Choose the end date, the date your custom design update will end.

**New Theme** - Choose the new theme of your category to override the current one.

**New Layout** - Choose the new layout of your category to override the current one.

**New Layout Update XML** – Specify the new layout update xml code of your category to override the current one.

# **2.2 Managing Blog Posts**

<span id="page-18-0"></span>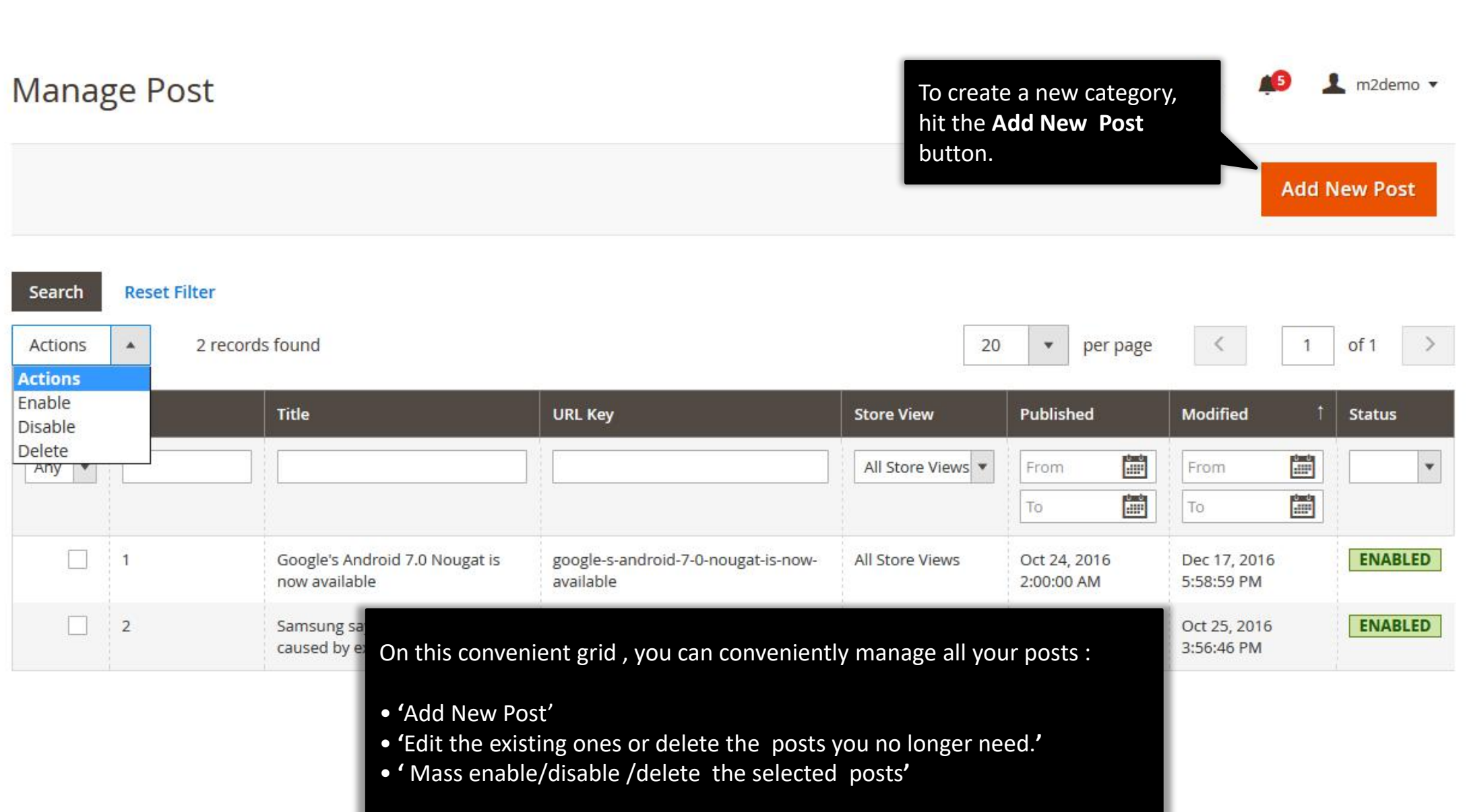

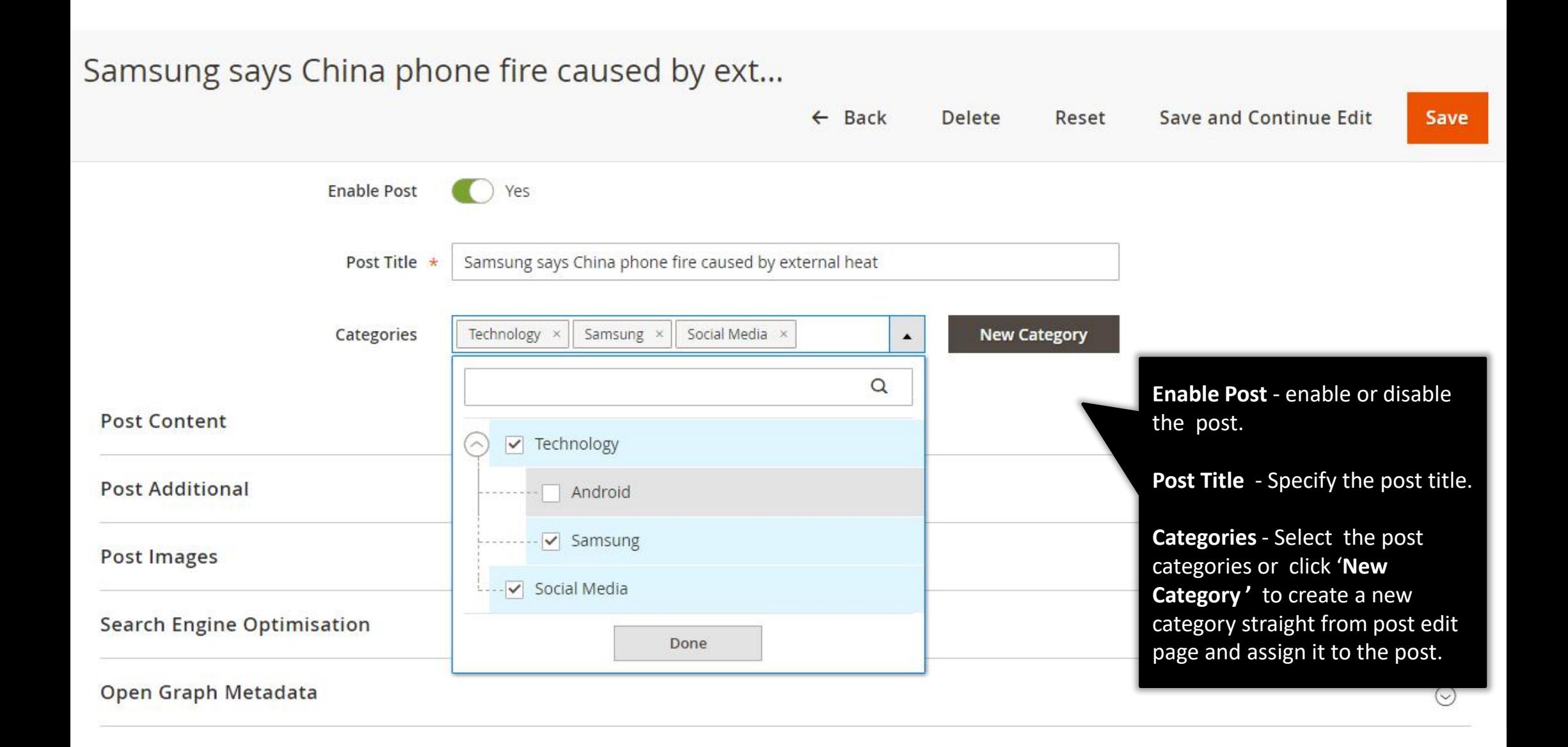

#### **2.2.2 Edit Blog Post : Content**

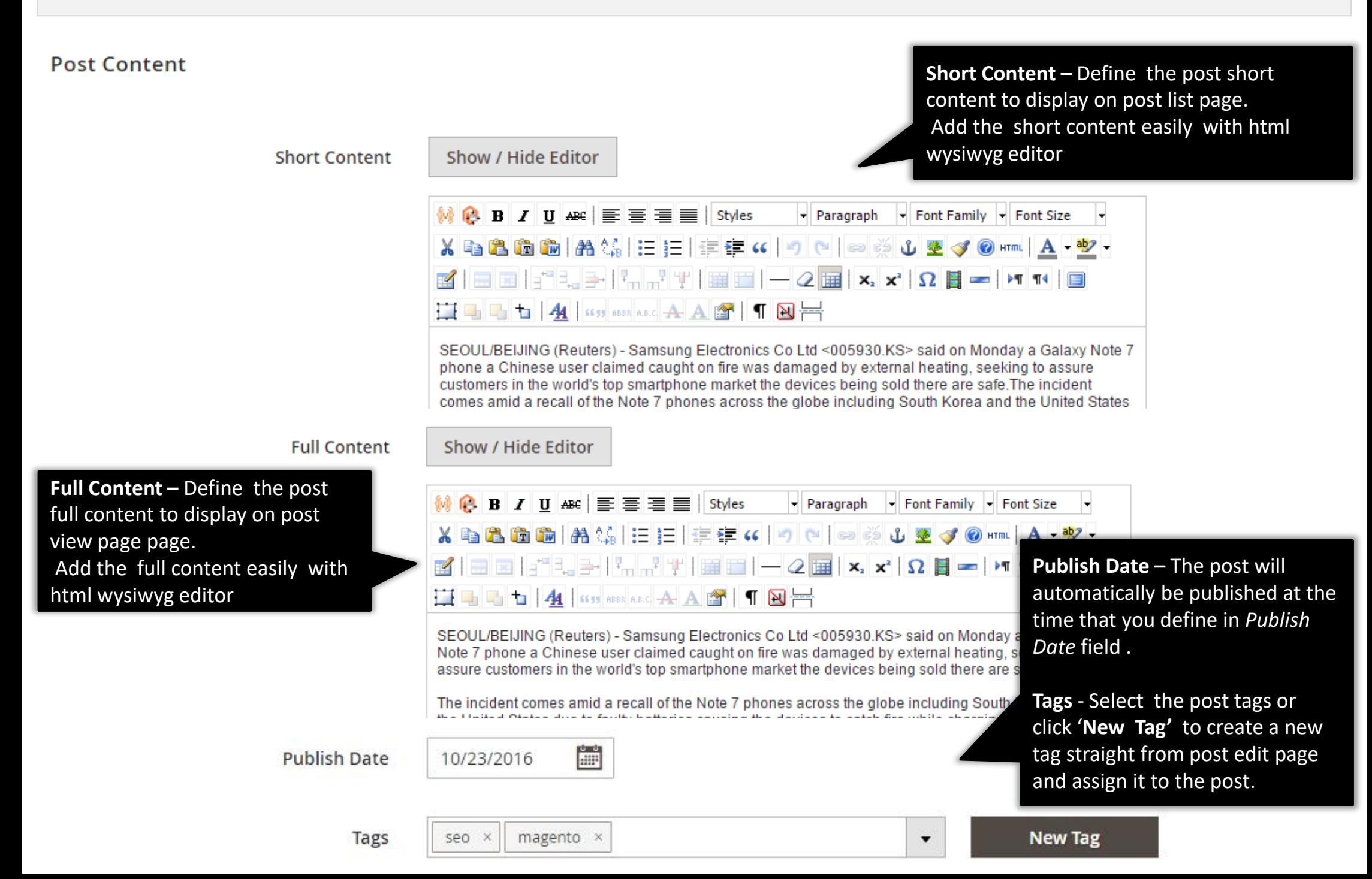

## **2.2.3 Edit Blog Post : Additional**

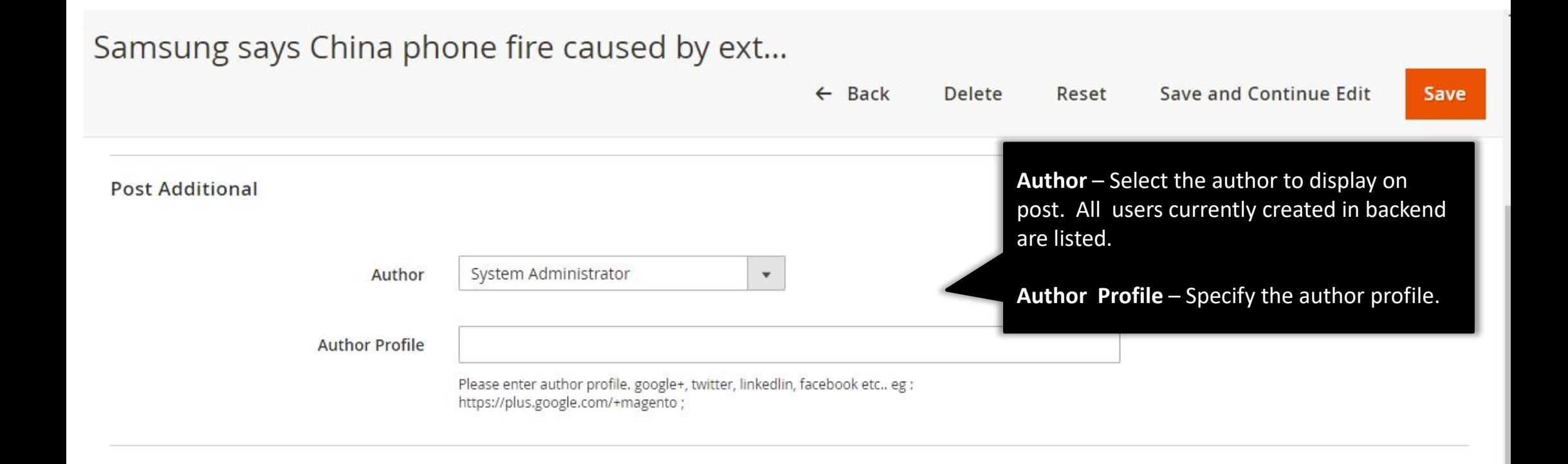

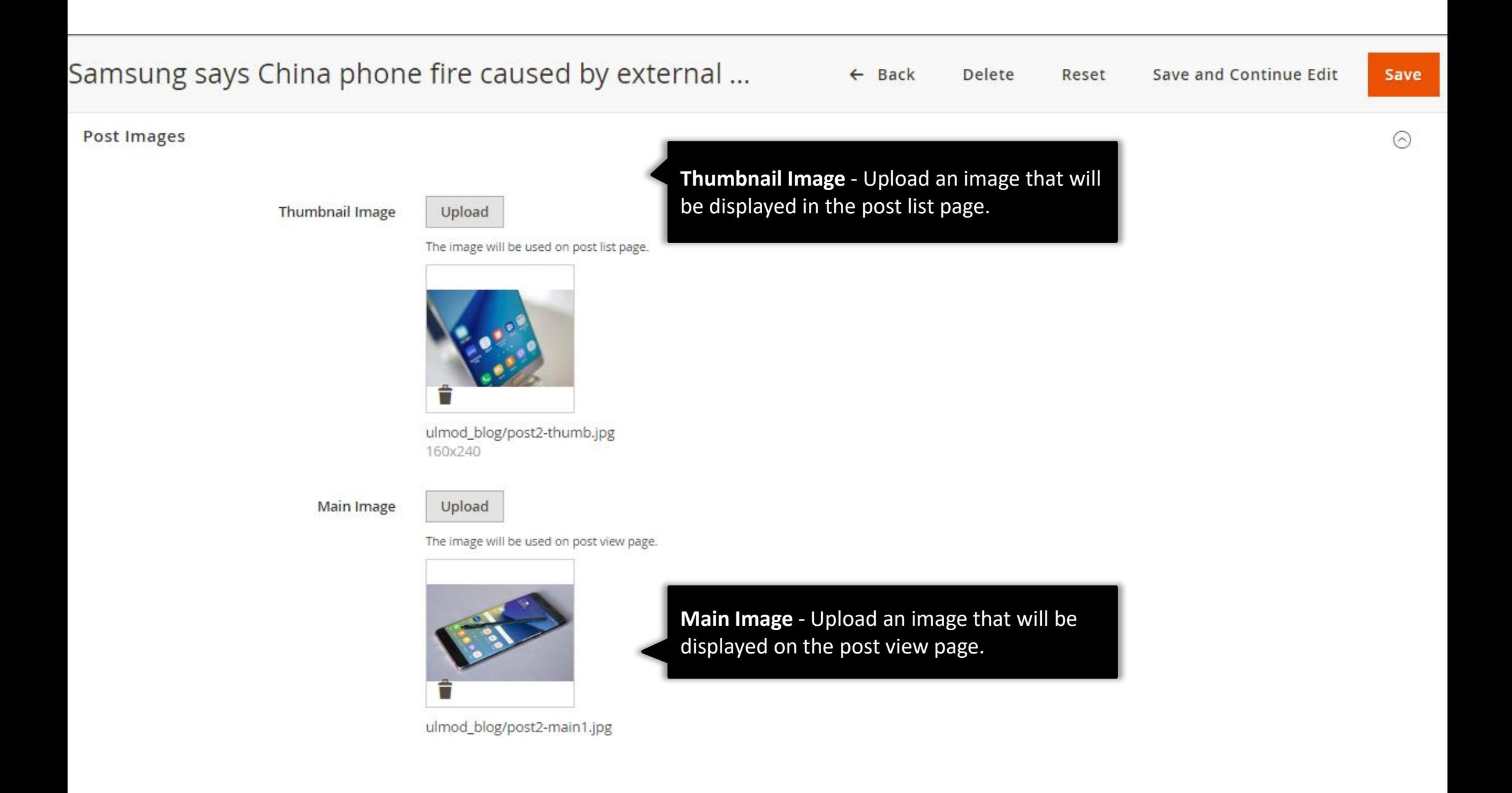

#### **2.2.5 Edit Blog Post : Search Engine Optimization**

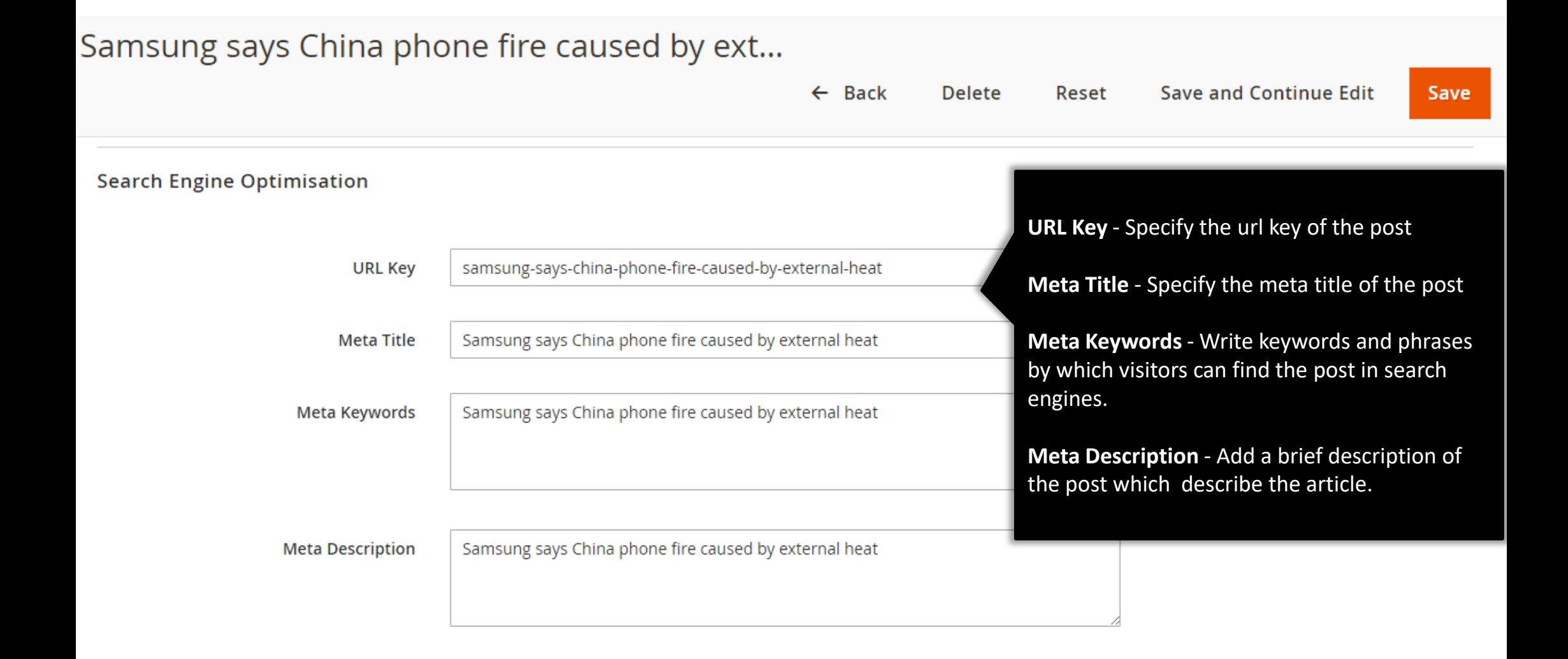

# **2.2.6 Edit Blog Post : Open Graph Meta data**

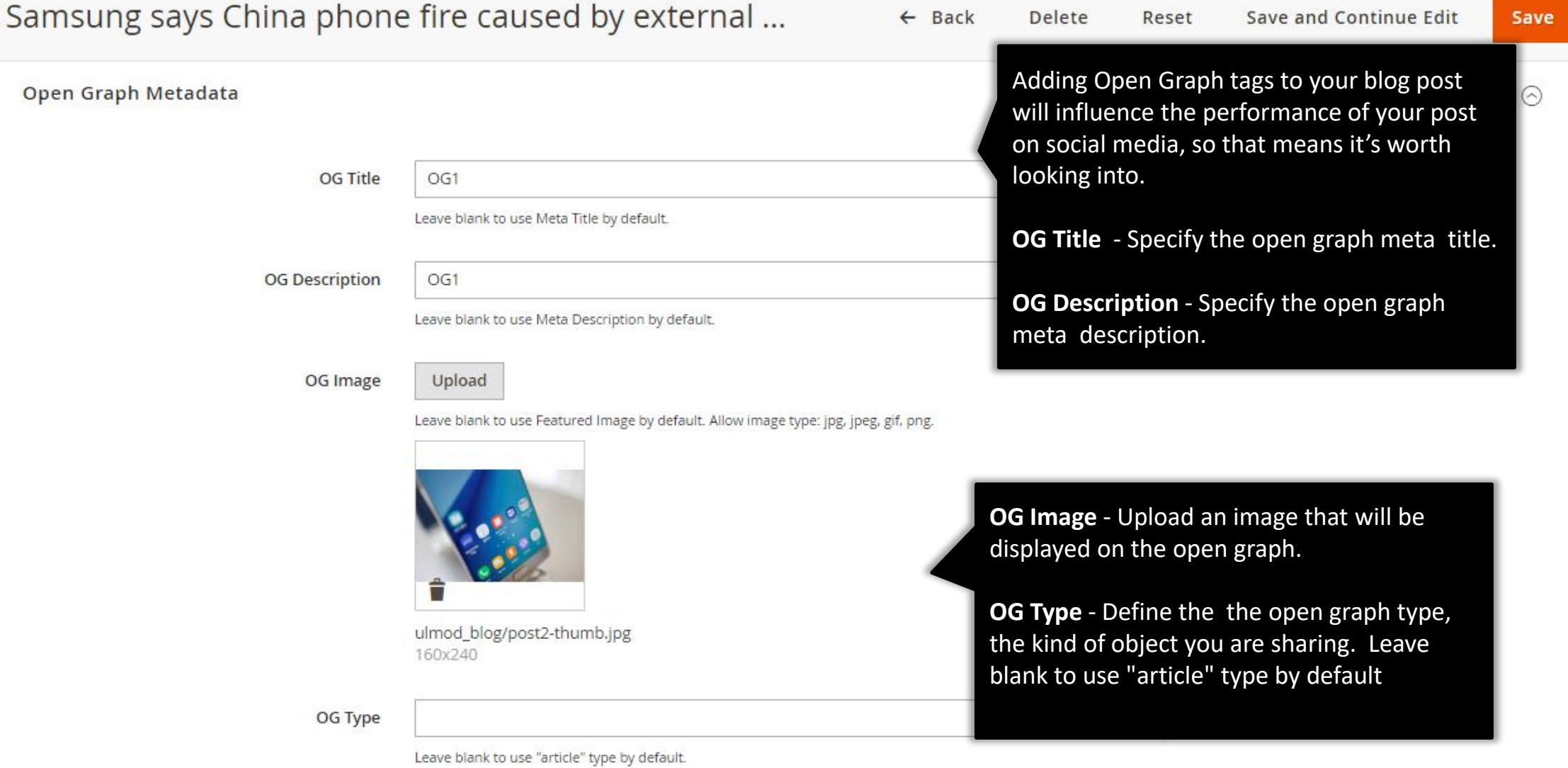

## **2.2.7 Edit Blog Post : Websites**

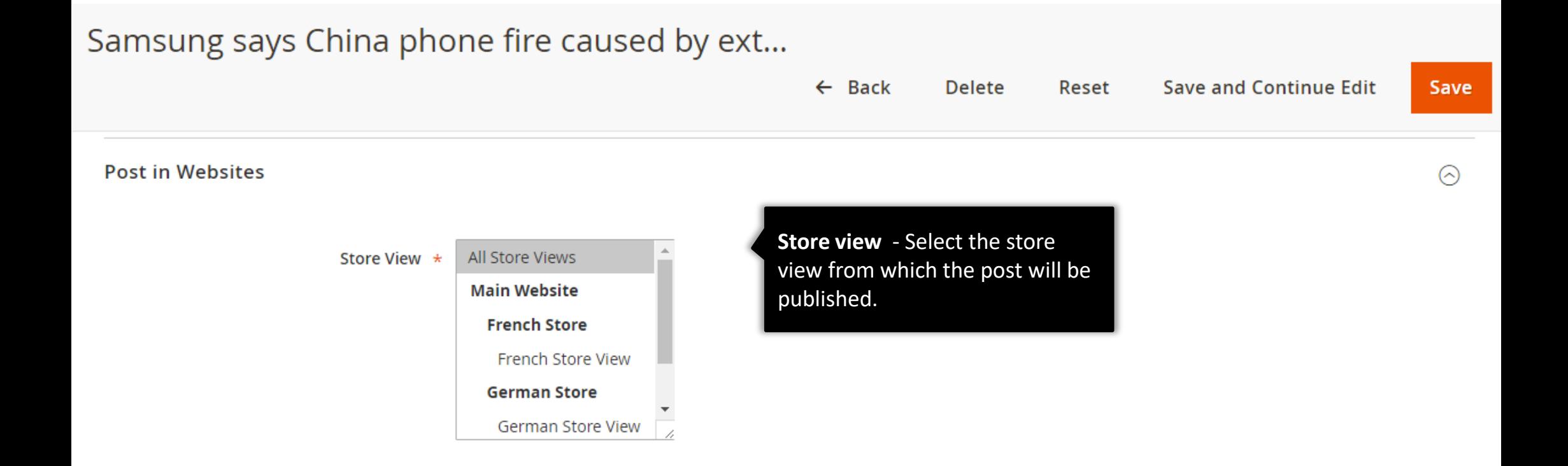

# **2.2.8 Edit Blog Post : Related Post and Related Products**

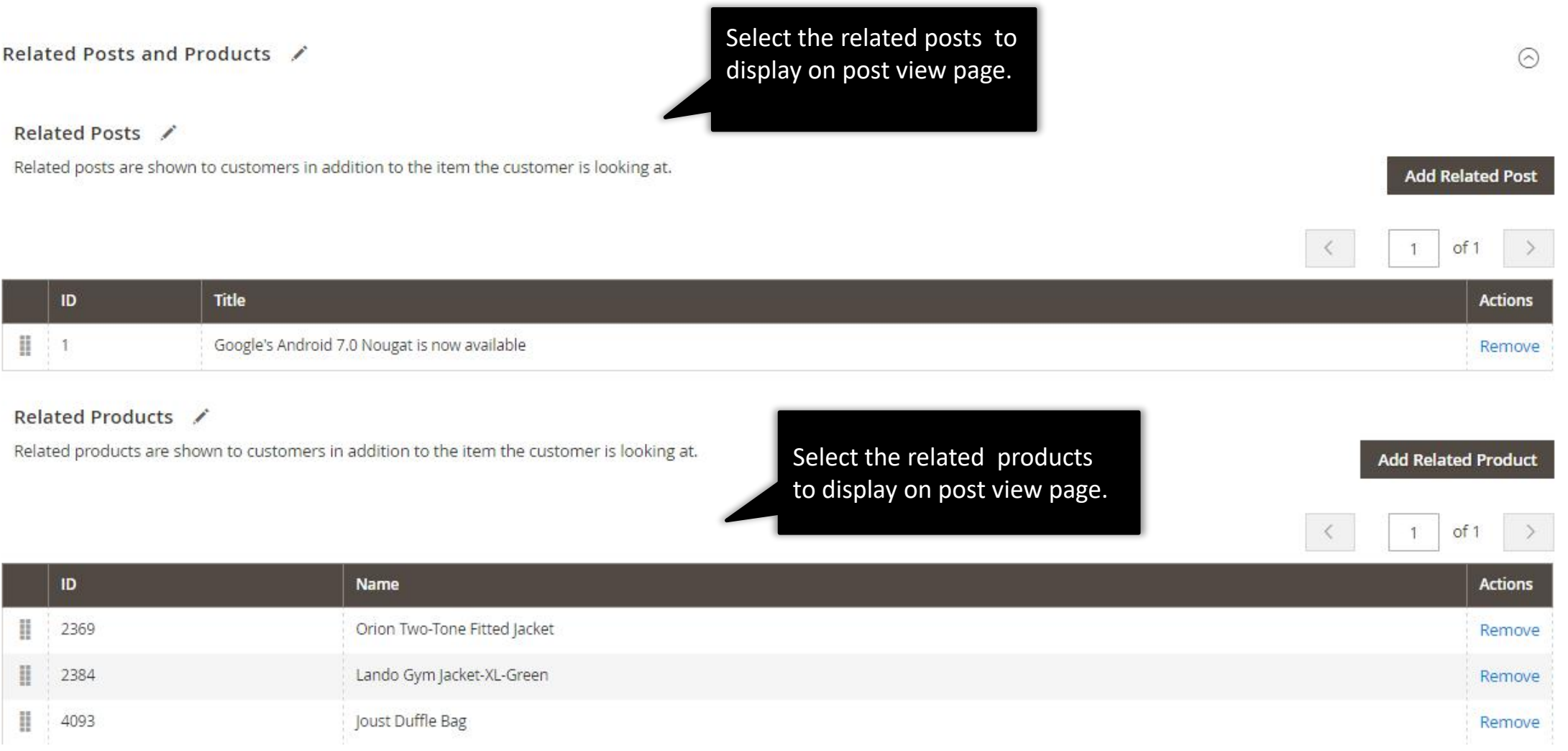

#### **2.1.4. Edit Blog Post : Design and Custom Design Update**

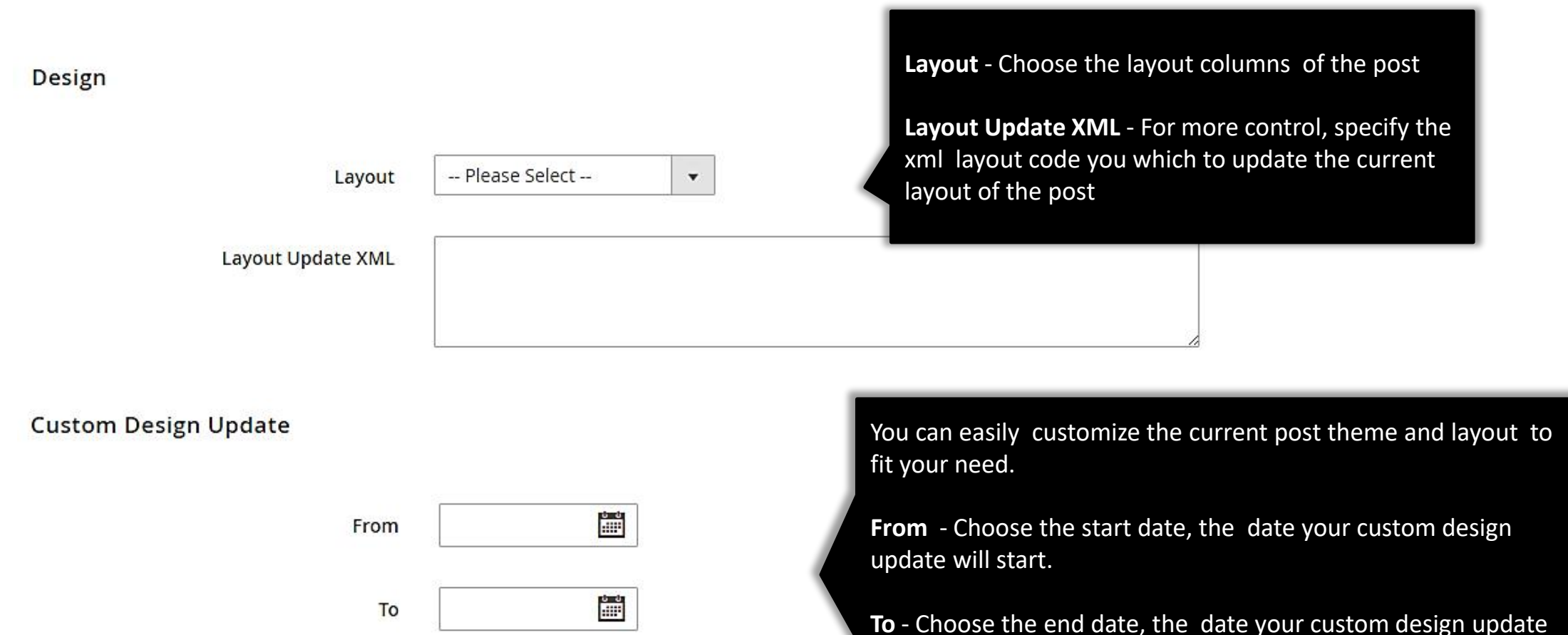

-- Please Select --

-- Please Select --

 $\mathbf{v}$ 

 $\overline{\mathbf{v}}$ 

New Theme

**New Layout** 

New Layout Update XML

will end.

**New Theme** - Choose the new theme of your post to override the current one.

**New Layout** - Choose the new layout of your post to override the current one.

**New Layout Update XML** – Specify the new layout update xml code of your post to override the current one.

# **2.3. Managing Blog Tags**

<span id="page-28-0"></span>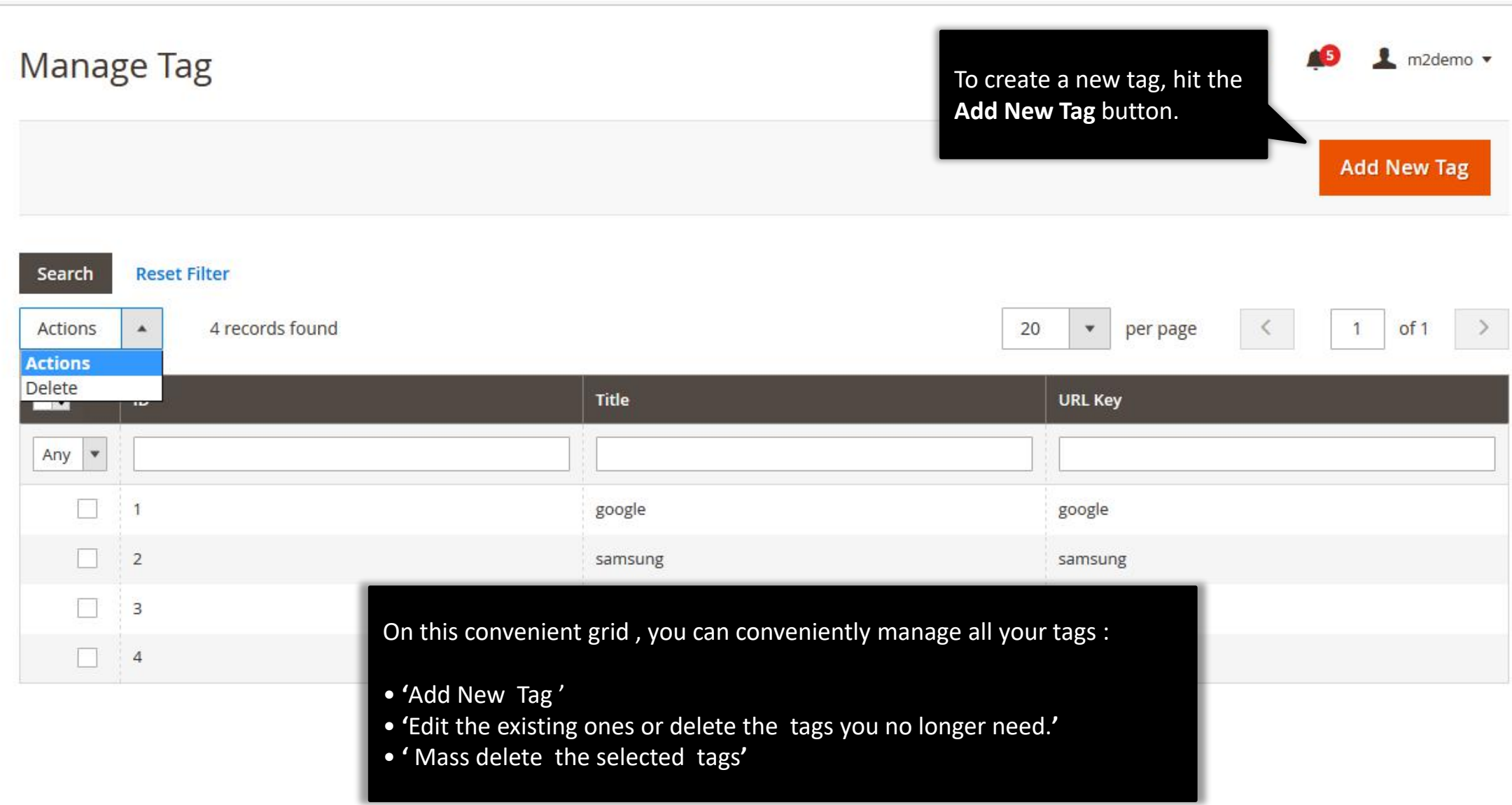

## **2.3.1. Edit Blog Tag : General**

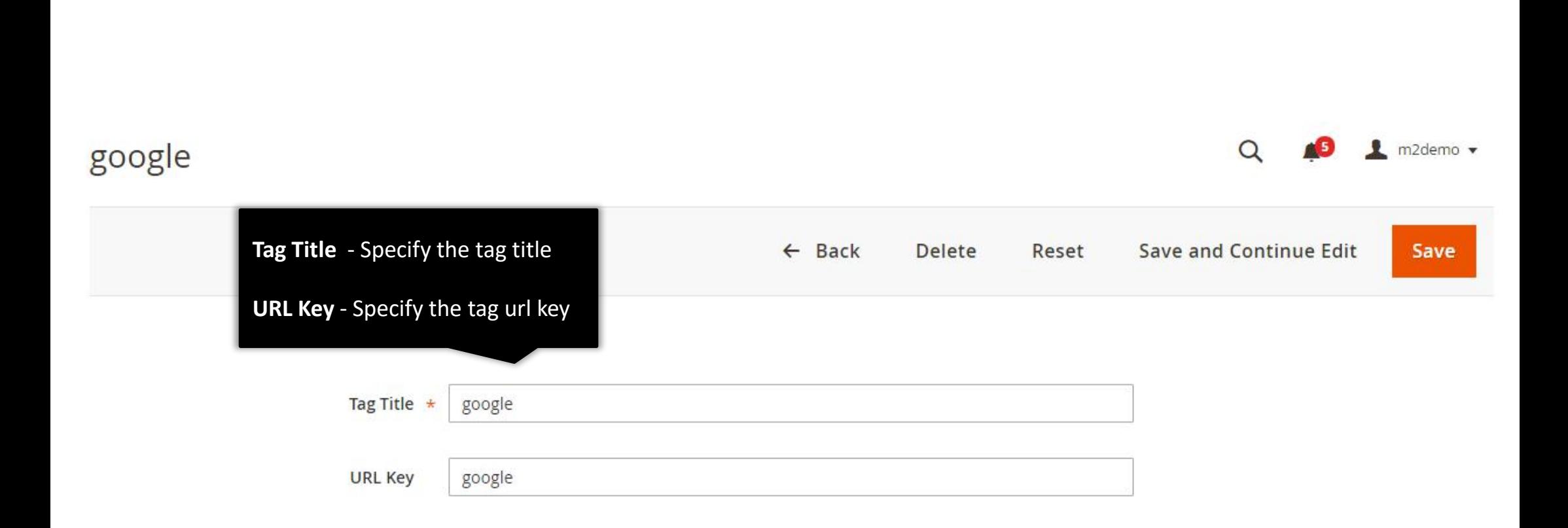

## **2.4. Managing Blog Comments**

<span id="page-30-0"></span>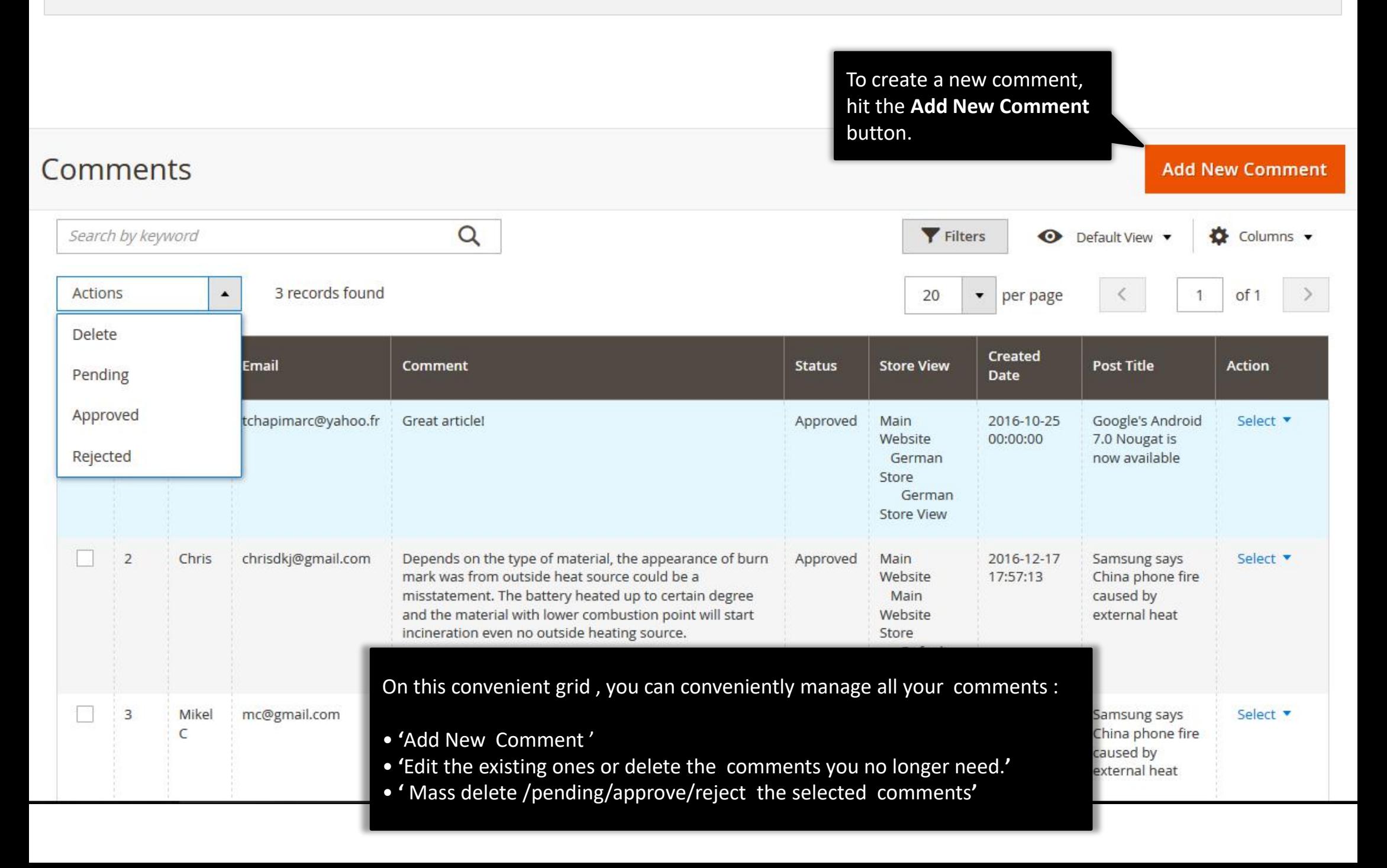

## **2.4.1. Edit Comment : General**

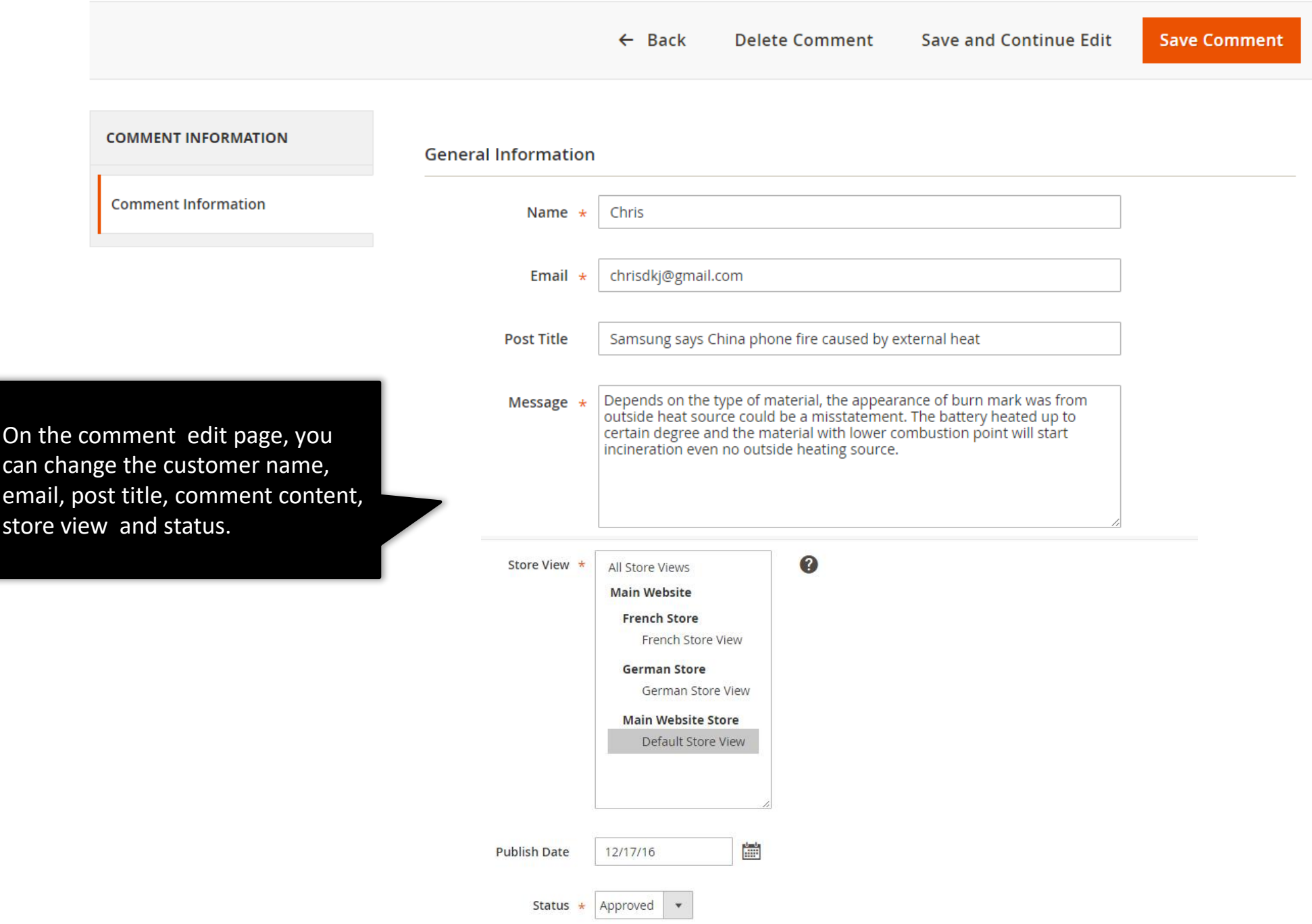

# **3. Support**

#### <span id="page-32-0"></span>**Need Help?**

Ulmod Support team is always ready to assist you, no matter which part of the world you are in. If something does happen and you think you might be experiencing an issue or bug, please contact us via **[support@ulmod.com](mailto:support@ulmod.com)** and we will help you out.

#### **Got Questions ?**

Should you have any questions or feature suggestions, please contact us at: **<http://ulmod.com/contact/>** Your feedback is absolutely welcome!